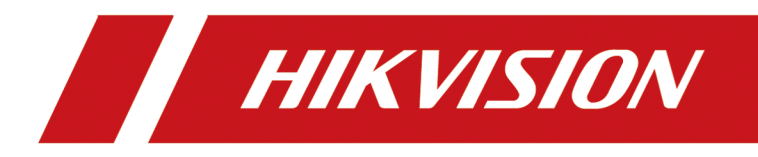

# **DS-1100KI(B) Network Keyboard**

**Quick Start Guide**

# **Legal Information**

©2020 Hangzhou Hikvision Digital Technology Co., Ltd. All rights reserved.

#### **About this Manual**

The Manual includes instructions for using and managing the Product. Pictures, charts, images and all other information hereinafter are for description and explanation only. The information contained in the Manual is subject to change, without notice, due to firmware updates or other reasons. Please find the latest version of this Manual at the Hikvision website ( *https:// www.hikvision.com/*).

Please use this Manual with the guidance and assistance of professionals trained in supporting the Product.

#### **Trademarks**

 $H\bar K V\bar S\bar\Omega\bar N$  and other Hikvision's trademarks and logos are the properties of Hikvision in various jurisdictions.

Other trademarks and logos mentioned are the properties of their respective owners.

#### **Disclaimer**

TO THE MAXIMUM EXTENT PERMITTED BY APPLICABLE LAW, THIS MANUAL AND THE PRODUCT DESCRIBED, WITH ITS HARDWARE, SOFTWARE AND FIRMWARE, ARE PROVIDED "AS IS" AND "WITH ALL FAULTS AND ERRORS". HIKVISION MAKES NO WARRANTIES, EXPRESS OR IMPLIED, INCLUDING WITHOUT LIMITATION, MERCHANTABILITY, SATISFACTORY QUALITY, OR FITNESS FOR A PARTICULAR PURPOSE. THE USE OF THE PRODUCT BY YOU IS AT YOUR OWN RISK. IN NO EVENT WILL HIKVISION BE LIABLE TO YOU FOR ANY SPECIAL, CONSEQUENTIAL, INCIDENTAL, OR INDIRECT DAMAGES, INCLUDING, AMONG OTHERS, DAMAGES FOR LOSS OF BUSINESS PROFITS, BUSINESS INTERRUPTION, OR LOSS OF DATA, CORRUPTION OF SYSTEMS, OR LOSS OF DOCUMENTATION, WHETHER BASED ON BREACH OF CONTRACT, TORT (INCLUDING NEGLIGENCE), PRODUCT LIABILITY, OR OTHERWISE, IN CONNECTION WITH THE USE OF THE PRODUCT, EVEN IF HIKVISION HAS BEEN ADVISED OF THE POSSIBILITY OF SUCH DAMAGES OR LOSS.

YOU ACKNOWLEDGE THAT THE NATURE OF INTERNET PROVIDES FOR INHERENT SECURITY RISKS, AND HIKVISION SHALL NOT TAKE ANY RESPONSIBILITIES FOR ABNORMAL OPERATION, PRIVACY LEAKAGE OR OTHER DAMAGES RESULTING FROM CYBER-ATTACK, HACKER ATTACK, VIRUS INSPECTION, OR OTHER INTERNET SECURITY RISKS; HOWEVER, HIKVISION WILL PROVIDE TIMELY TECHNICAL SUPPORT IF REQUIRED.

YOU AGREE TO USE THIS PRODUCT IN COMPLIANCE WITH ALL APPLICABLE LAWS, AND YOU ARE SOLELY RESPONSIBLE FOR ENSURING THAT YOUR USE CONFORMS TO THE APPLICABLE LAW. ESPECIALLY, YOU ARE RESPONSIBLE, FOR USING THIS PRODUCT IN A MANNER THAT DOES NOT INFRINGE ON THE RIGHTS OF THIRD PARTIES, INCLUDING WITHOUT LIMITATION, RIGHTS OF PUBLICITY, INTELLECTUAL PROPERTY RIGHTS, OR DATA PROTECTION AND OTHER PRIVACY RIGHTS. YOU SHALL NOT USE THIS PRODUCT FOR ANY PROHIBITED END-USES, INCLUDING THE DEVELOPMENT OR PRODUCTION OF WEAPONS OF MASS DESTRUCTION, THE DEVELOPMENT OR

PRODUCTION OF CHEMICAL OR BIOLOGICAL WEAPONS, ANY ACTIVITIES IN THE CONTEXT RELATED TO ANY NUCLEAR EXPLOSIVE OR UNSAFE NUCLEAR FUEL-CYCLE, OR IN SUPPORT OF HUMAN RIGHTS ABUSES.

IN THE EVENT OF ANY CONFLICTS BETWEEN THIS MANUAL AND THE APPLICABLE LAW, THE LATER PREVAILS.

# **Regulatory Information**

#### **FCC Information**

Please take attention that changes or modification not expressly approved by the party responsible for compliance could void the user's authority to operate the equipment.

FCC compliance: This equipment has been tested and found to comply with the limits for a Class B digital device,pursuant to part 15 of the FCC Rules. These limits are designed to provide reasonable protection against harmful interference in a residential installation. This equipment generates, uses and can radiate radio frequency energy and, if not installed and used in accordance with the instructions, may cause harmful interference to radio communications. However, there is no guarantee that interference will not occur in a particular installation. If this equipment does cause harmful interference to radio or television reception, which can be determined by turning the equipment off and on, the user is encouraged to try to correct the interference by one or more of the following measures:

- Reorient or relocate the receiving antenna.
- Increase the separation between the equipment and receiver.
- Connect the equipment into an outlet on a circuit different from that to which the receiver is connected.
- Consult the dealer or an experienced radio/TV technician for help.

#### **FCC Conditions**

This device complies with part 15 of the FCC Rules. Operation is subject to the following two conditions:

- 1. This device may not cause harmful interference.
- 2. This device must accept any interference received, including interference that may cause undesired operation.

#### **EU Conformity Statement**

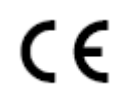

This product and - if applicable - the supplied accessories too are marked with "CE" and comply therefore with the applicable harmonized European

standards listed under the EMC Directive 2014/30/EU, the RoHS Directive 2011/65/EU.

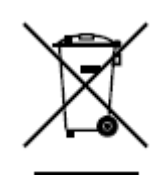

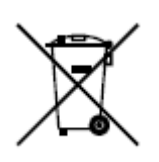

2012/19/EU (WEEE directive): Products marked with this symbol cannot be disposed of as unsorted municipal waste in the European Union. For proper recycling, return this product to your local supplier upon the purchase of equivalent new equipment, or dispose of it at designated collection points. For more information see: **http://www.recyclethis.info**.

2006/66/EC (battery directive): This product contains a battery that cannot be disposed of as unsorted municipal waste in the European Union. See the product documentation for specific battery information. The battery is marked with this symbol, which may include lettering to indicate cadmium (Cd), lead (Pb), or mercury (Hg). For proper recycling, return the battery to your supplier or to a designated collection point. For more information see: *http://www.recyclethis.info.* 

#### **Industry Canada ICES-003 Compliance**

This device meets the CAN ICES-3 (B)/NMB-3(B) standards requirements.

# **Preface**

This section is to ensure that you can avoid danger or property loss in the process of using the product. Before using the product, please read the user manual carefully and keep it for future reference.

# **Data Acquisition**

Visit our website (http://www.hikvision.com/) for user manuals, application tools and development materials.

Scan the QR code of the user manual to get more information.

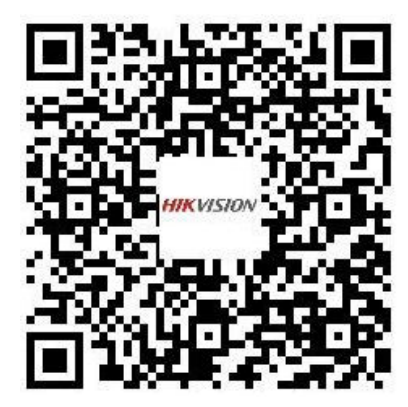

# **Applicable Model**

This manual is applicable to DS-1100KI(B) Network Keyboard.

### **Important Clause**

Please strictly abide by the applicable laws and regulations for the use and maintenance of monitoring interface. It is illegal to use video monitoring device for illegal purposes, or to explore other people's privacy.

## **Symbol Conventions**

The symbols that may be found in this document are defined as follows.

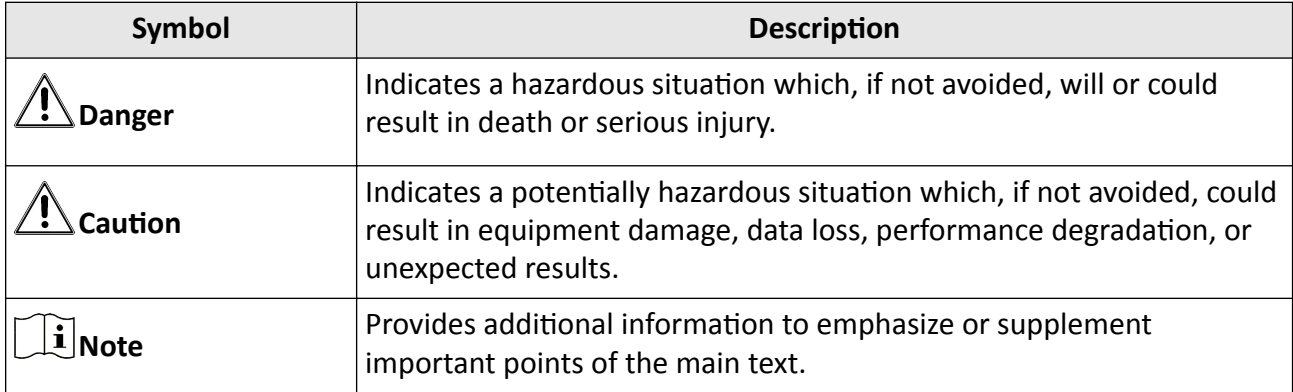

# **Operation Convention**

The following operations may be found in this document are defined as follows.

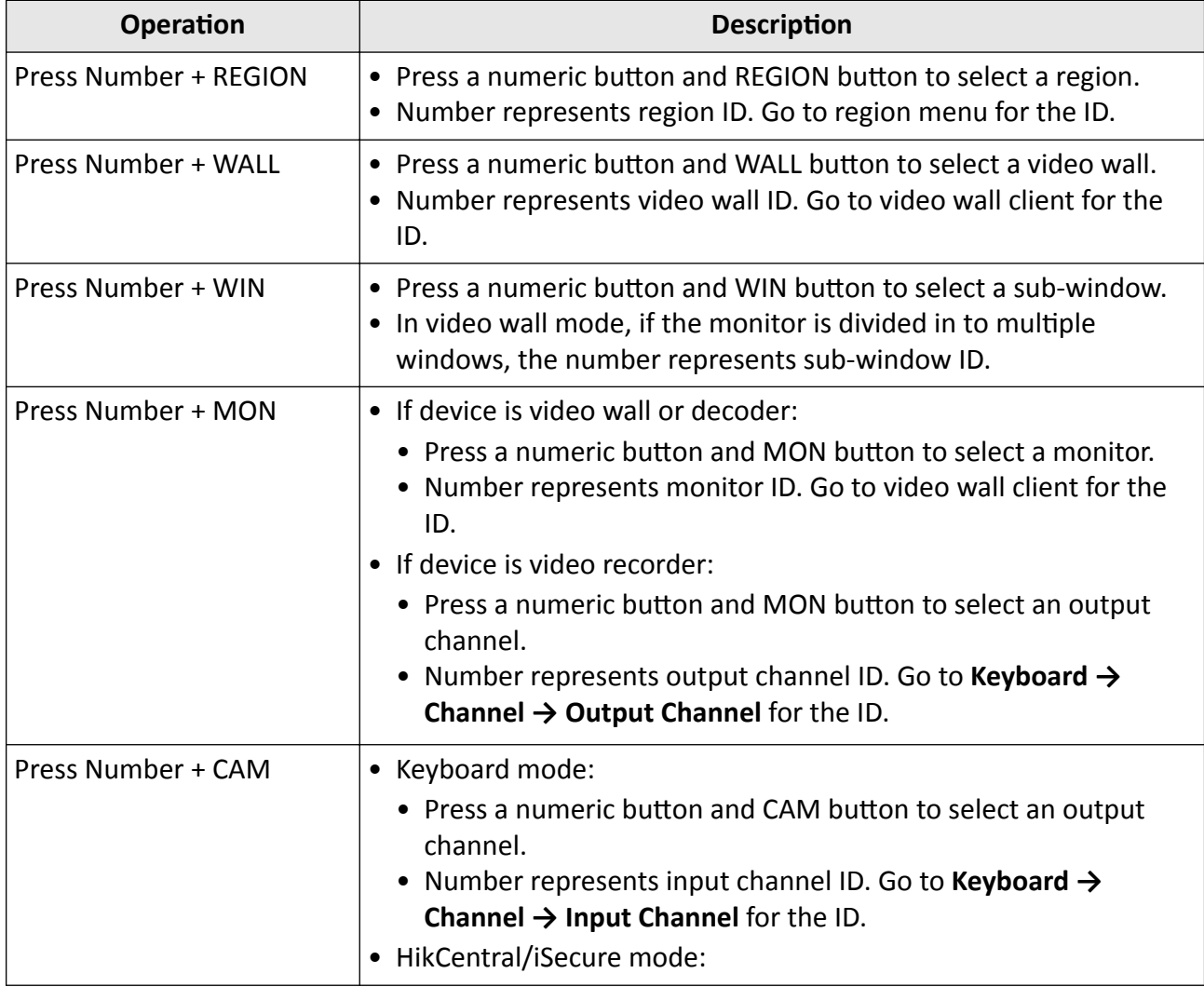

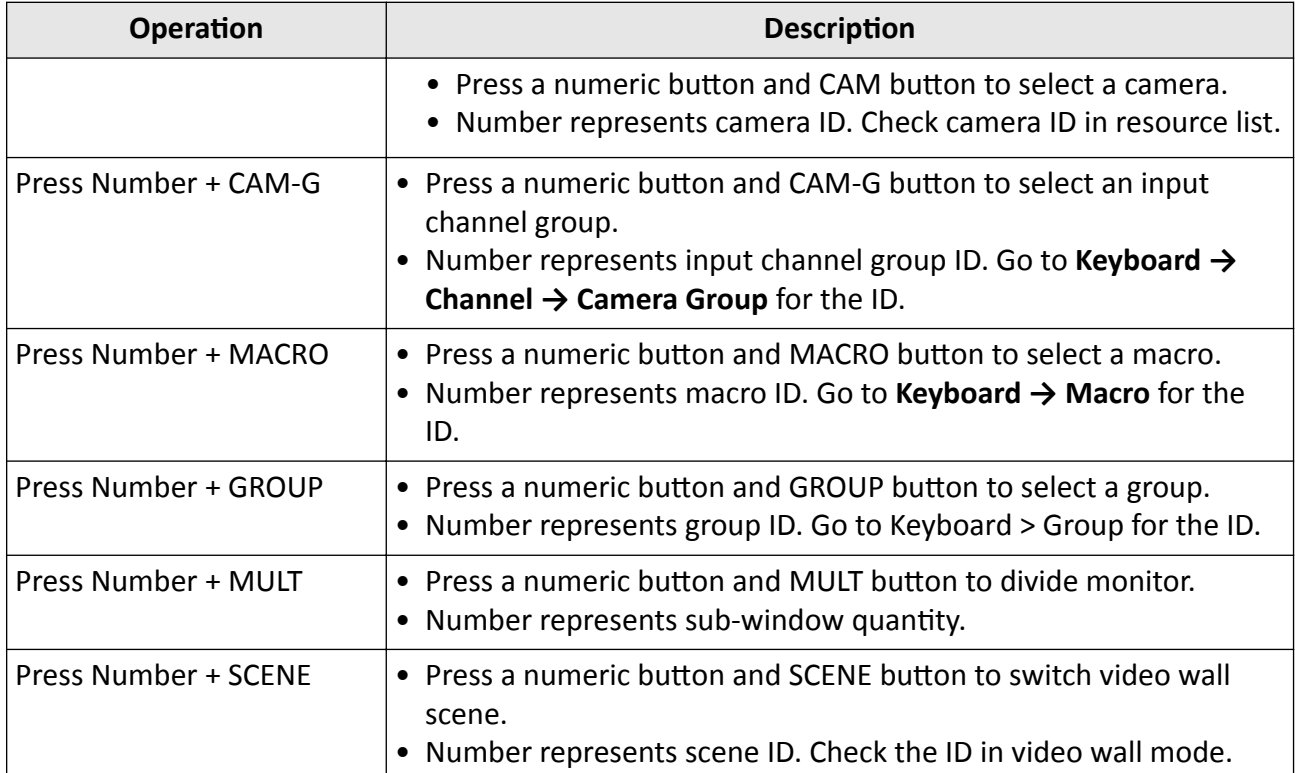

## **Safety Instructions**

# **Danger**

- This equipment is not suitable for use in locations where children are likely to be present.
- Do not ingest battery. Chemical burn hazard!
- This product contains a coin/button cell battery. If the coin/button cell battery is swallowed, it can cause severe internal burns in just 2 hours and can lead to death.
- Keep new and used batteries away from children.
- If the battery compartment does not close securely, stop using the product and keep it away from children.
- If you think batteries might have been swallowed or placed inside any part of the body, seek immediate medical attention.
- CAUTION: Risk of explosion if the battery is replaced by an incorrect type.
- Improper replacement of the battery with an incorrect type may defeat a safeguard (for example, in the case of some lithium battery types).
- Do not dispose of the battery into fire or a hot oven, or mechanically crush or cut the battery, which may result in an explosion.
- Do not leave the battery in an extremely high temperature surrounding environment, which may result in an explosion or the leakage of flammable liquid or gas.
- Do not subject the battery to extremely low air pressure, which may result in an explosion or the leakage of flammable liquid or gas.
- Dispose of used batteries according to the instructions.

# $\sqrt{\frac{1}{2}}$ Caution

- + identifies the positive terminal(s) of equipment which is used with, or generates direct current. - identifies the negative terminal(s) of equipment which is used with, or generates direct current.
- No naked flame sources, such as lighted candles, should be placed on the equipment.
- The ventilation should not be impeded by covering the ventilation openings with items, such as newspapers, table-cloths, curtains, etc. The openings shall never be blocked by placing the equipment on a bed, sofa, rug or other similar surface.
- Keep a minimum 50 cm distance around the equipment for sufficient ventilation.
- The USB port of the equipment is used for connecting to a mouse, a keyboard, or a USB flash drive only.

# **Contents**

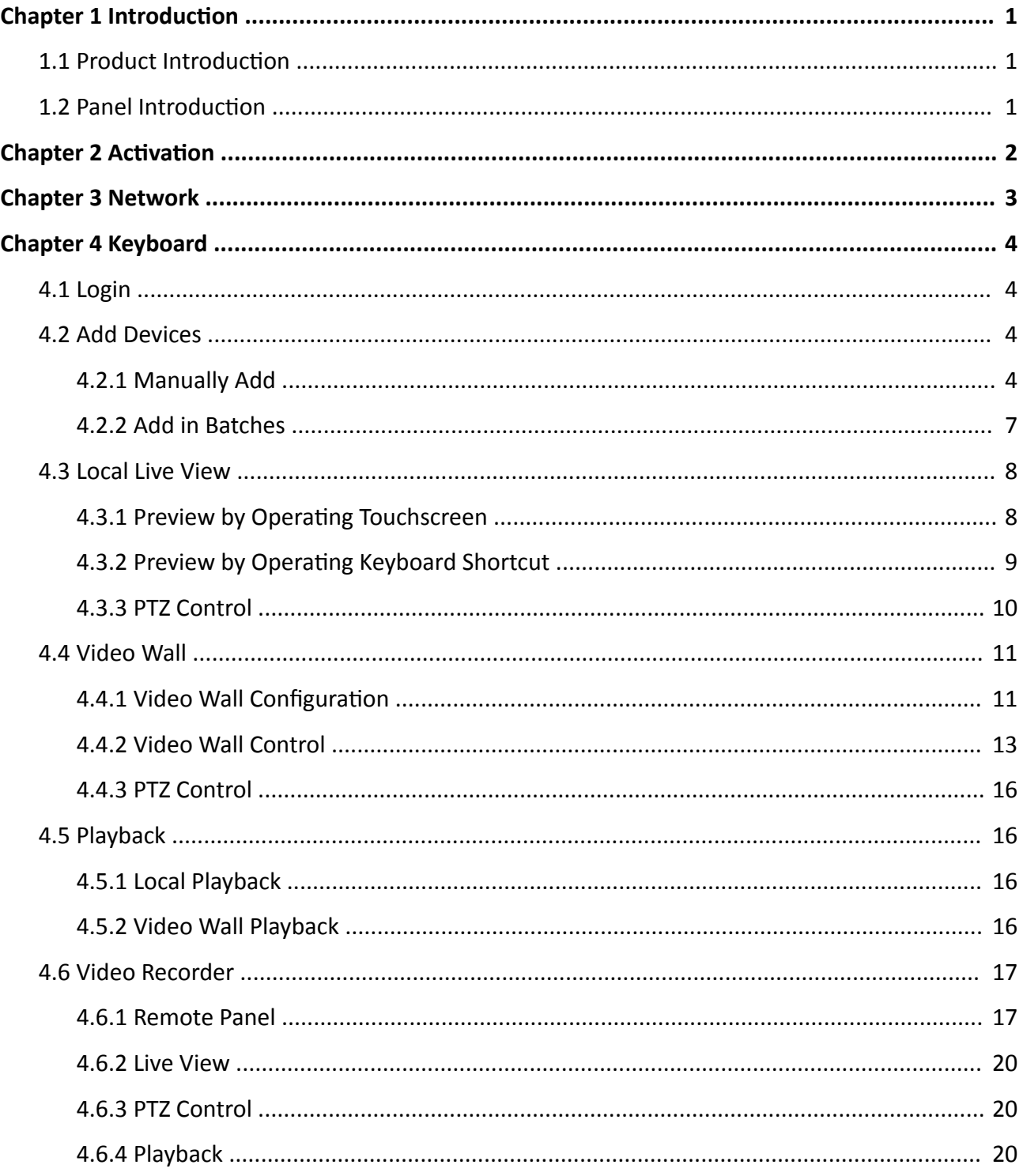

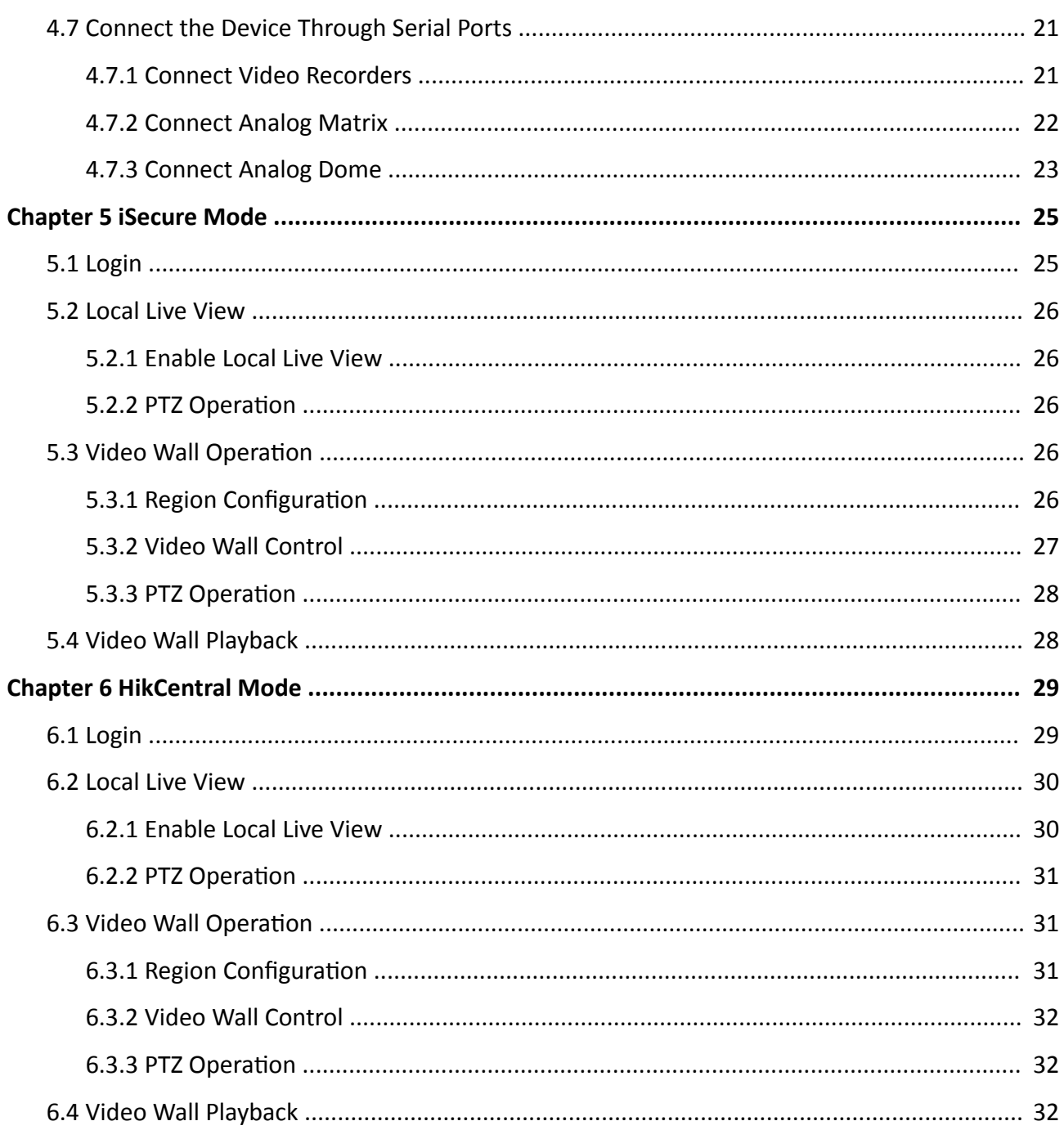

# **Chapter 1 Introduction**

# <span id="page-11-0"></span>**1.1 Product Introduction**

DS-1100KI(B) is a network keyboard independently developed by Hikvision. It features in 7-inch full view multi-touch LCD screen and four-dimensional joystick. It supports network access to DVR, DVS, NVR, network camera, network dome, video integrated platform, decoder, iSecure, Hikcentral and other platform software, with powerful functions and quick and simple operations. It can be widely used in finance, public security, army, telecommunication, transportation, electric power, education, water conservancy and other fields.

# $\widetilde{\mathbf{1}}$  Note

DS-1100KI(B) network keyboard supports local operations and Web operations. We take local operations as an example to introduce the simple operations of the network keyboard.

# **1.2 Panel Introduction**

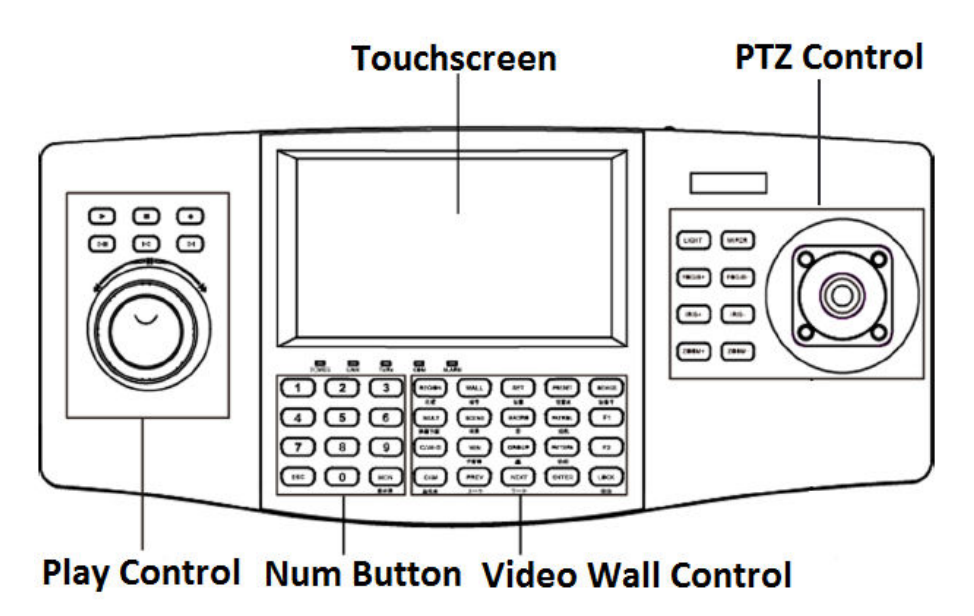

#### **Figure 1-1 Panel Introduction**

- Touchscreen: to touch to control and display local menu.
- Play Control: to control the status of playback.
- Video Wall Control: to press numeric buttons and video wall control buttons to control video wall.
- PTZ Control: to control PTZ in the process of previewing domes.

# **Chapter 2 Activation**

<span id="page-12-0"></span>The network keyboard can be activated by local menu, SADP software and Web interface.

#### **Steps**

- **1.** Connect your network keyboard power supply to an electrical outlet, and turn on the network keyboard.
- **2.** Set a password and confirm it.

# **Warning**

- 8 to 16 characters allowed, including at least two of the following: digits, upper case letters, lower case letters and special characters.
- STRONG PASSWORD RECOMMENDED– We highly recommend you create a strong password of your own choosing (using a minimum of 8 characters, including upper case letters, lower case letters, numbers, and special characters) in order to increase the security of your product. And we recommend you reset your password regularly, especially in the high security system, resetting the password monthly or weekly can better protect your product.
- **3.** Click **Activate**.

# **Chapter 3 Network**

<span id="page-13-0"></span>Network parameters must be properly configured before you can add network devices and operate the network keyboard over network.

#### **Steps**

- **1.** Go to **System → Network** .
- 2. Configure network parameters.
	- **-** Enable DHCP to obtain IP settings automatically.
	- **-** Manually enter IP address, subnet mask, and gateway.
	- **-** Enable SADP to search devices, change IP addresses through SADP software.
- **3.** Tap **Save**.

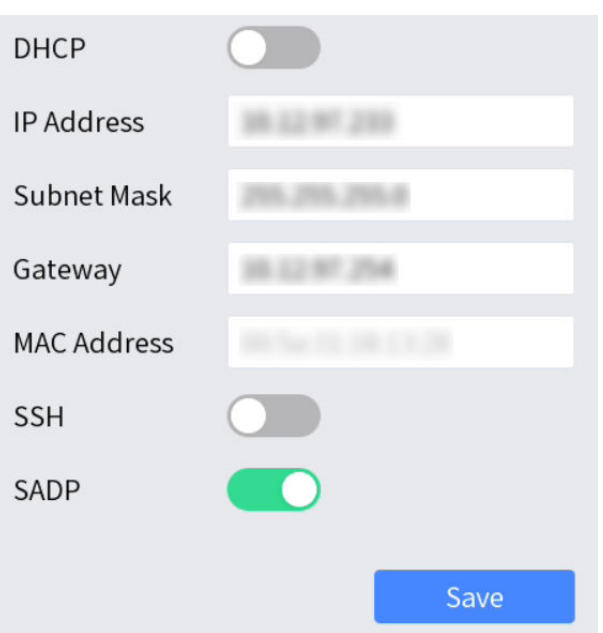

**Figure 3-1 Network Parameters**

# **Chapter 4 Keyboard**

<span id="page-14-0"></span>Keyboard mode is mainly applied to small-sized surveillance projects. Network keyboard works as a control center and manages surveillance devices in it.

### **4.1 Login**

#### **Steps**

**1.** Tap **Keyboard** at home page.

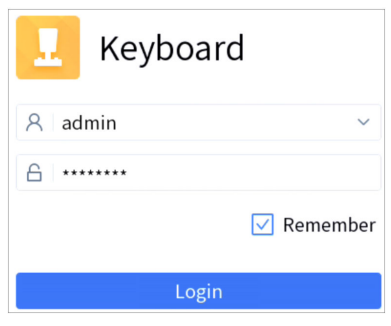

**Figure 4-1 Login**

- **2.** Enter user name and password.
- **3. Optional: Check Remember.**
- **4.** Tap **Login**.

# **Note**

If you enter the wrong password 7 times for administrator or 5 times for operator, the current user account will be locked for 30 minutes.

# **4.2 Add Devices**

Up to 4000 devices can be added.

#### **4.2.1 Manually Add**

#### **Steps**

**1.** Go to **Keyboard → Device** .

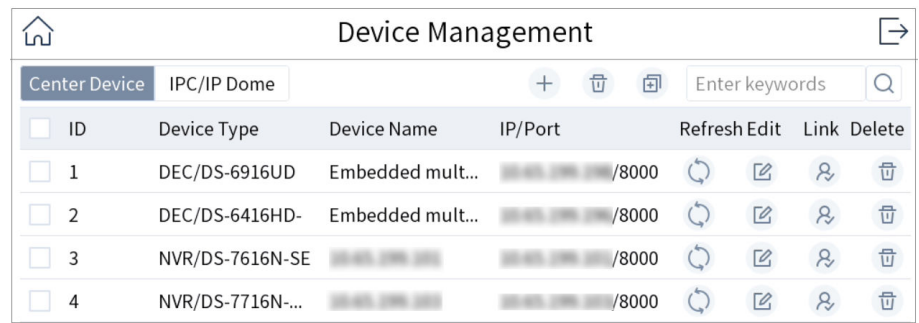

#### **Figure 4-2 Device Management**

- **2.** Tap **Center Device** or **IPC/IP Dome** as desired.
- **3.** Tap  $+$ .
- **4.** Enter device IP address, port, user name, and password.

# **Note**

- The device name is obtained automatically or can be configured as required.
- If you enable the stream encryption for the device, you need to enter the verification code when adding the device.
- **5.** Check or uncheck **Add Video Recorder Output**.

# **Note**

Check **Add Video Recorder Output**, and the output port type, channel number and other information will be listed in the output port list.

**6.** Tap **OK**.

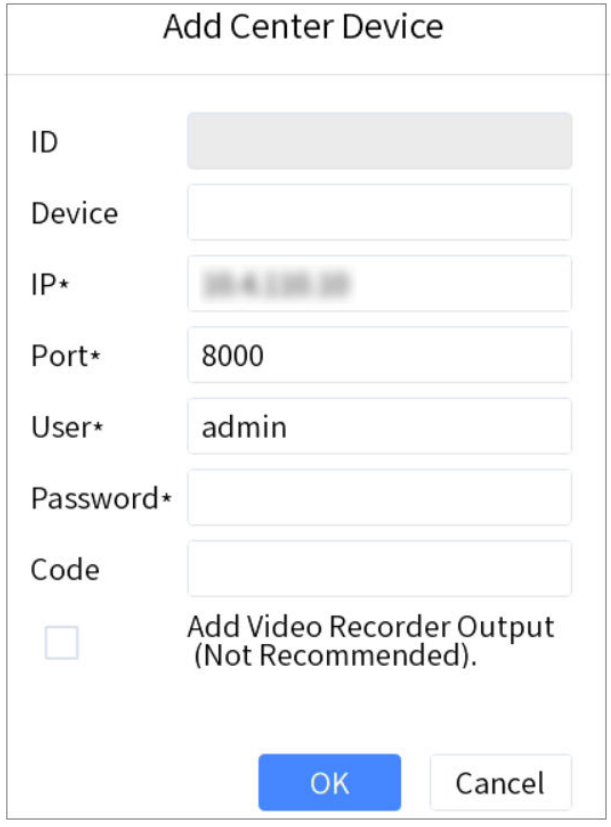

**Figure 4-3 Add Center Device**

<span id="page-17-0"></span>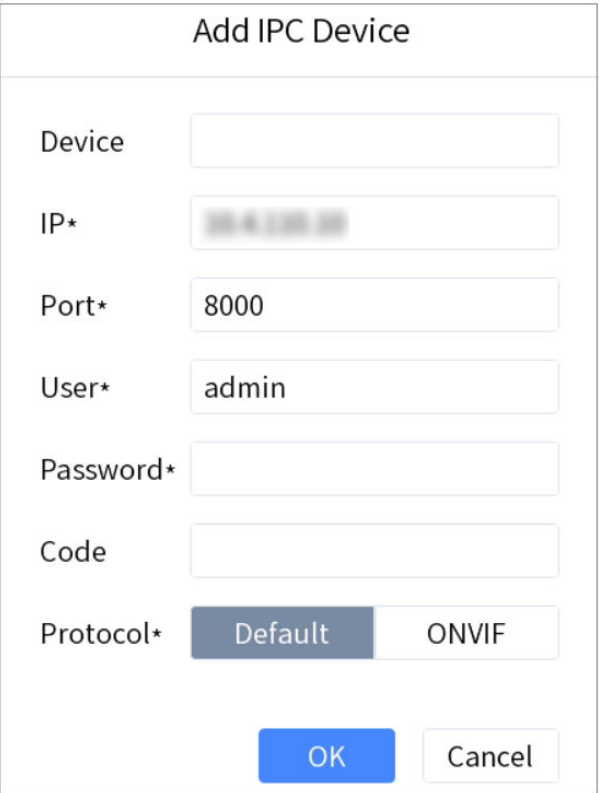

**Figure 4-4 Add Network Camera**

#### **4.2.2 Add in Batches**

#### **Add Online Devices in Batches**

You can add the devices with the same user name and password in batches.

#### **Steps**

#### **1.** Go to **Keyboard → Device** .

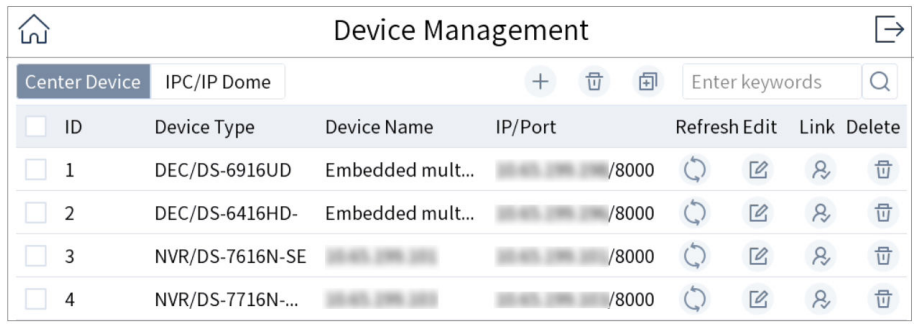

#### **Figure 4-5 Device Management**

**2.** Tap  $\blacksquare$  to enter Add by SADP interface.

<span id="page-18-0"></span>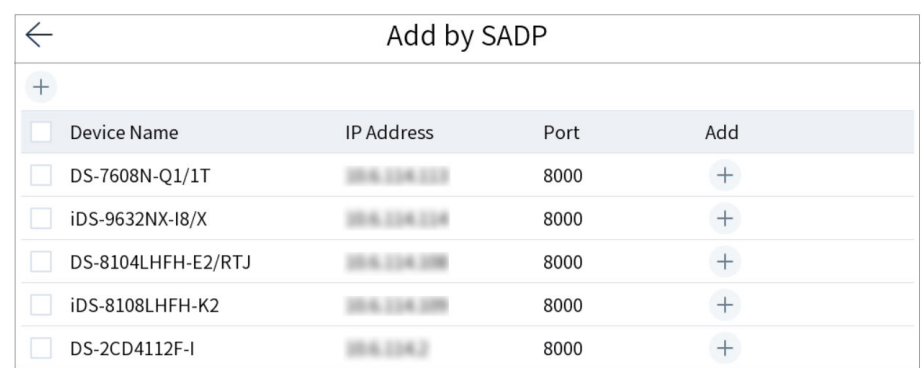

#### **Figure 4-6 Online Devices**

- **3.** Check the devices to be added and tap  $\overline{+}$ .
- **4.** Enter user name and password.
- **5.** Tap **Add**.

#### **Import Input Channels in Batches**

The information of added input channel can be generated into an excel file and exported to the USB flash drive for backup.

#### **Before You Start**

Connect an USB flash drive to the network keyboard.

#### **Steps**

- **1.** Go to **Keyboard → Channel** .
- **2.** Export input channel template.
	- 1) Tap  $\oplus$  to export an excel file.
	- 2) Edit the file on your computer, like adding or deleting input channels.
	- 3) Copy the file to an USB flash drive and connect it to your network keyboard.
- **3.** Tap  $\subseteq$  to import input channels.

#### **4.3 Local Live View**

Preview an input channel in keyboard touchscreen.

#### **4.3.1 Preview by Operating Touchscreen**

#### **Steps**

- **1.** Go to **Keyboard → Channel** .
- **2.** Select the channel and tap  $\triangleright$  to preview.

### <span id="page-19-0"></span>**4.3.2 Preview by Operating Keyboard Shortcut**

Press the keys of the keyboard to preview the input channel.

#### **Steps**

- **1.** Press **0+MON**.
- **2.** Preview the channel as desired.
	- Press **Num+CAM** to preview the signal of the corresponding channel.
	- Press **Num+CAM-G** to preview the camera group.
	- Tap  $\Box$ ) in the touchscreen and select the channel or the camera group as desired to preview.

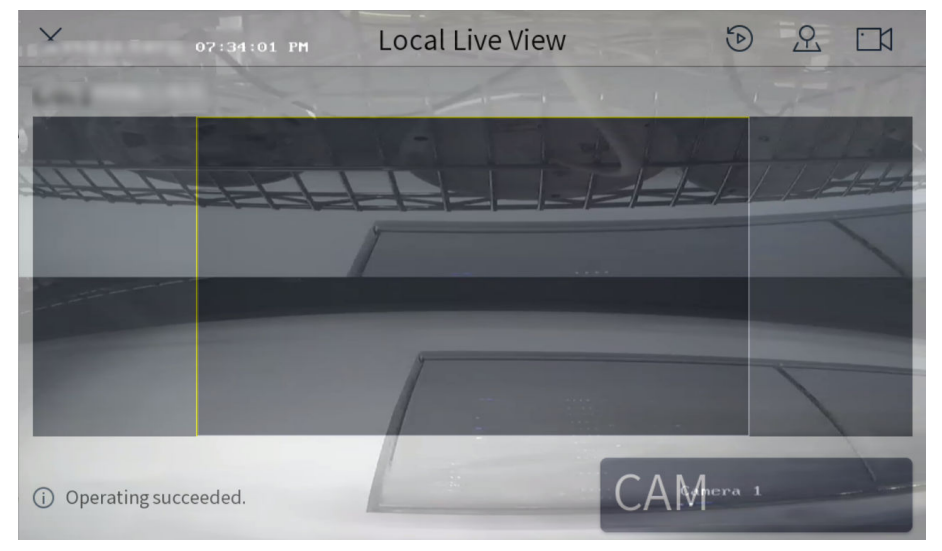

**Figure 4-7 Local Live View**

**3.** You can do the following operations.

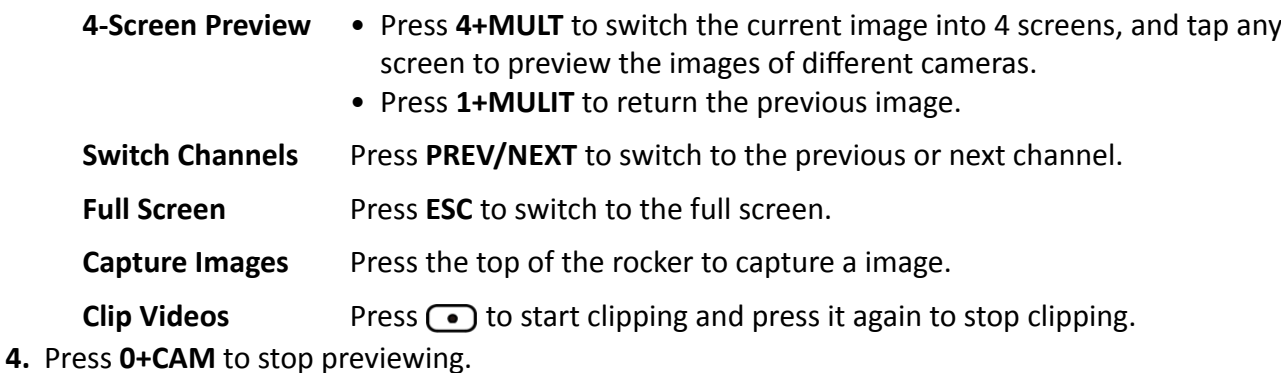

# <span id="page-20-0"></span>**Note**

- You can preview the channel with up to 4K resolution.
- Press **Num+CAM** to control PTZ without previewing images from speed domes.
- The captured image and the recording can be saved in USB flash drive or uploaded to FTP server. For FTP configuration, refer to *DS-1100KI(B) Network Keyboard User Manual*.

### **4.3.3 PTZ Control**

You can control the added speed dome, like control PTZ movement, turn on/off light, turn on/off wiper, zoom in/out, increase/decrease focus, increase/decrease iris, set/call preset, patrol and pattern.

#### **General Operation**

#### **Steps**

**1.** Preview speed dome image.

## **Note**

For detailed steps, see *Preview by Operating Touchscreen* and *Preview by Operating Keyboard [Shortcut](#page-19-0)* .

**2.** Move joystick and press buttons of keyboard to control PTZ.

#### **Table 4-1 Buttons Description**

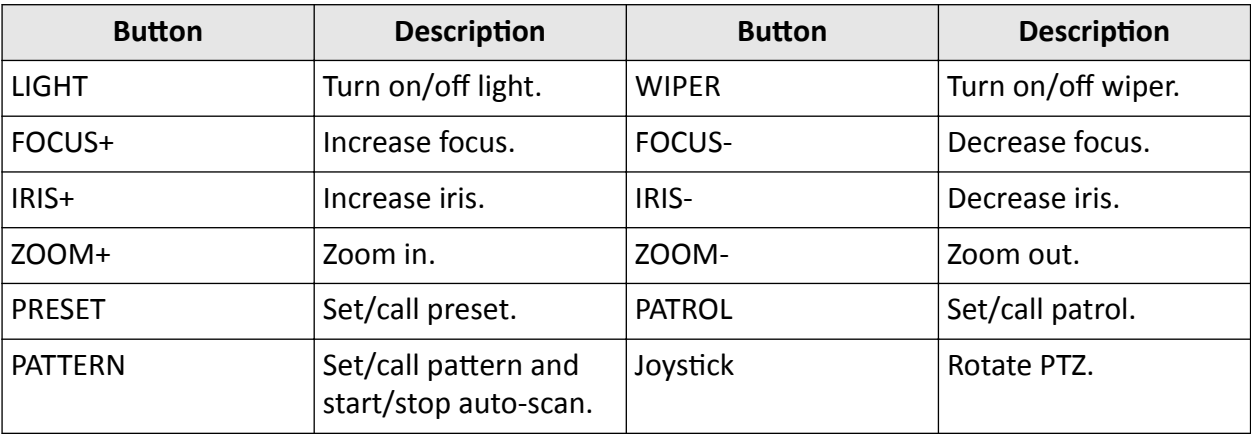

#### **Call Preset/Patrol/Pattern**

- Press **Num+PRESET** to call the preset set.
- Press **Num+PATROL** to call the patrol set.
- Press Num+PATTERN to call the pattern set.

## <span id="page-21-0"></span>**4.4 Video Wall**

#### **4.4.1 Video Wall Configuration**

#### **Configure Region**

Divide a video wall into several regions to manage video wall by region.

#### **Steps**

#### **1.** Go to **Keyboard → Region** .

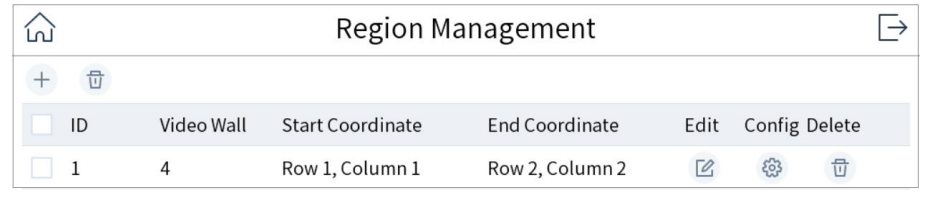

#### **Figure 4-8 Region Management**

**2.** Tap  $+$  .

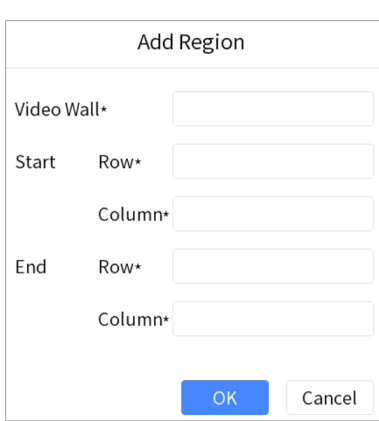

**Figure 4-9 Add Region**

- **3.** Enter video wall ID, start coordinate, and end coordinate.
- **4.** Tap **OK**.

# **Note**

- Up to 16 regions can be added.
- Region size cannot be larger than  $6 \times 8$  (row  $\times$  column).

### **Link Output Channel to Video Wall**

#### **Steps**

1. Tap  $\circledast$  of region to configure.

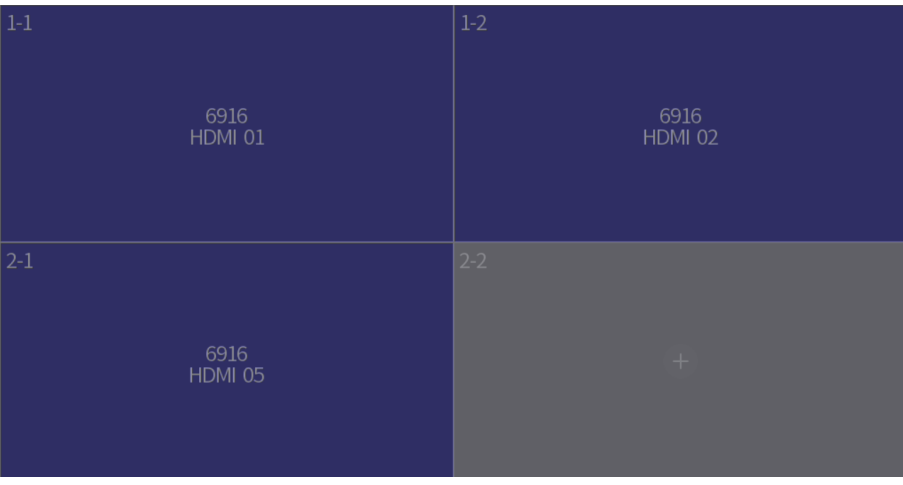

#### **Figure 4-10 Region Configuration**

- **2.** Tap of a grid.
- **3.** Select a decoding device and select its output channel.
- **4.** Tap OK to finish setting.

# **Note**

Region output channel layout should be the same with the actual video wall.

<span id="page-23-0"></span>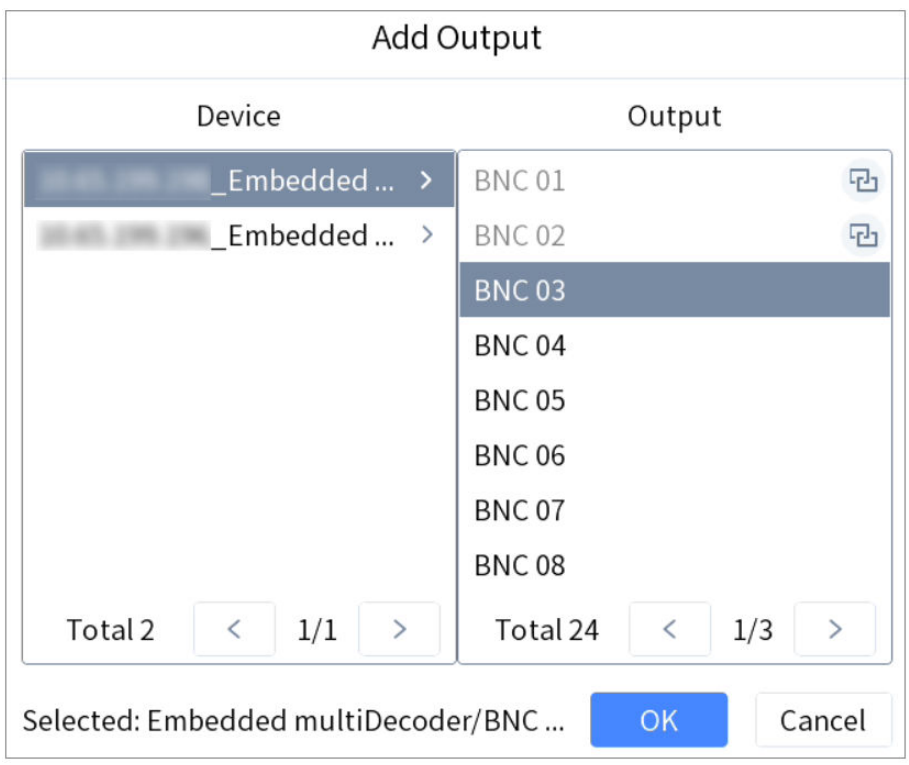

**Figure 4-11 Add Output**

### **4.4.2 Video Wall Control**

#### **Layout Operation**

Select a monitor to open, close, resize, and divide windows.

#### **Steps**

- **1.** Press **Num+REGION**, or press **Num+WALL**.
- **2.** Tap to select a monitor.
- **3.** Operate the window as desired.

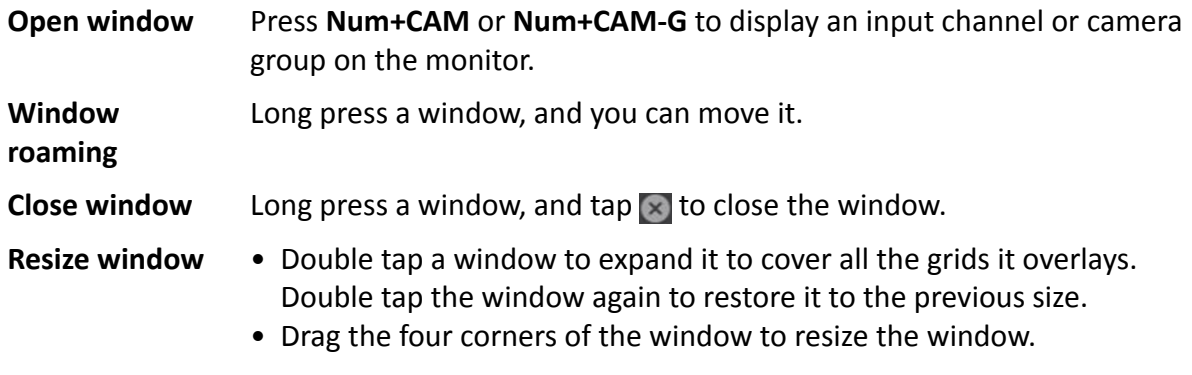

<span id="page-24-0"></span>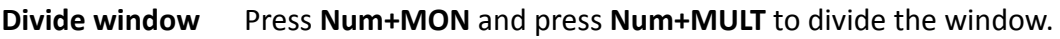

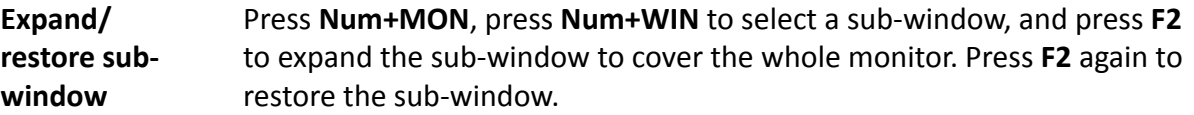

#### **Window Operation**

Display an input channel or camera group on a monitor.

#### **Steps**

- **1.** Select a monitor to display. Three methods are provided. You are recommended to use the first one.
	- a. Press **Num+REGION** to show monitors on the region and video wall layout.
		- b. Press **Num+MON**. Or tap to select a monitor.
	- a. Press **Num+DEVICE**.

# **Note**

You can check the device number in **Device Management** interface.

b. Press **Num+WALL**. For roaming devices, WALL refers to video wall. For decoder, WALL refers to spliced screen.

# **Note**

- For the roaming device supporting one video wall, always keyboard selects the number 1 video wall, whatever the Num is.
- For B20, B21, C20N, C10S decoders (roaming device supporting multiple video walls, select the corresponding video wall.
- For the device supporting spliced screen, select the corresponding joined screen.
- c. Press **Num+MON**. Or tap to select a monitor.
- Press **Num+MON**: Select a monitor directly.
- **2.** Select an input channel or camera group to preview.
	- Press **Num+CAM** to preview the input channel.
	- Press **Num+CAM-G** to preview the camera group.
	- Tap  $\Box$  on the upper right corner of the touchscreen and select an input channel to preview.
- **3.** During live view, you can switch live view input channel, capture images, and clip videos.

**Switch Channels** Press PREV/NEXT to switch to previous/next online input channel.

**Capture Images** Press the button on the top of joystick to capture a picture.

**Clip Videos** Press **T** to start clipping and press it again to stop clipping.

#### **Scene Operation**

You can switch the scene for a region or video wall.

#### **Steps**

- **1.** Press **Num+REGION**, or press **Num+WALL**.
- **2.** Select a monitor or window on touchscreen.
- **3.** Select a scene as desired.
	- **-** Tap  $\boxed{\Box}$  on the upper right corner and select a desired scene.

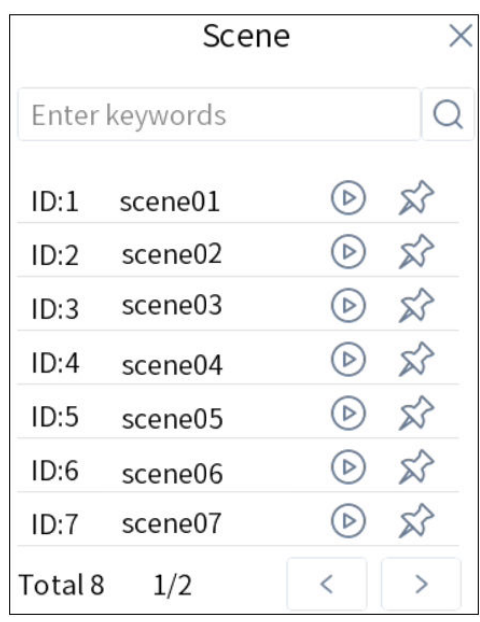

#### **Figure 4-12 Scene**

#### **Table 4-2 Icon Description**

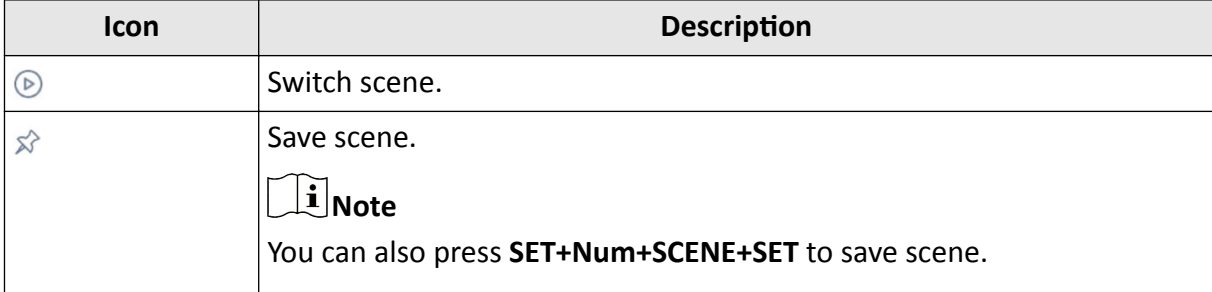

**-** Press **Num+SCENE** to switch scenes.

### <span id="page-26-0"></span>**4.4.3 PTZ Control**

You can control the added speed dome, like control PTZ movement, turn on/off light, turn on/off wiper, zoom in/out, increase/decrease focus, increase/decrease iris, set/call preset, patrol and pattern.

#### **Steps**

- **1.** Display speed dome image on video wall. For detailed steps, see **Window Operation**.
- **2.** Control PTZ. For detailed steps, see *[PTZ Control](#page-20-0)* .

# **4.5 Playback**

### **4.5.1 Local Playback**

Play videos on the touchscreen.

#### **Instant Playback**

Play videos in 3/5/10/15 minutes.

#### **Steps**

- **1.** Start local live view. For detailed steps, see *[Preview by](#page-19-0) Operating Touchscreen* and *Preview by* **Operating Keyboard Shortcut.**
- **2.** Press  $\rightarrow$  to start playing the video within 5 minutes. Or tap  $\odot$ , tap **Instant**, and select the playback time.

### **Playback by Time**

#### **Steps**

- **1.** Start local live view. For detailed steps, see *[Preview by](#page-19-0) Operating Touchscreen* and *Preview by* **Operating Keyboard Shortcut.**
- **2.** Tap  $\odot$ .
- **3.** Tap **By Time**.
- **4.** Select a day in calendar.

### **4.5.2 Video Wall Playback**

Play videos on video wall.

### <span id="page-27-0"></span>**Instant Playback**

Play videos in 3/5/10/15 minutes.

#### **Steps**

- 1. Start video wall live view. For detailed steps, see Window Operation.
- **2.** Press  $\rightarrow$  to start playing the video within 5 minutes. Or tap  $\rightarrow$  tap **Instant**, and select the playback time.

#### **Playback by Time**

#### **Steps**

- 1. Start video wall live view. For detailed steps, see Window Operation.
- **2.** Tap  $\odot$  , tap **By Time**, and select a day in calendar.

### **4.6 Video Recorder**

Control video recorder by operating video record remote panel.

#### **4.6.1 Remote Panel**

Press **Num+DEVICE** to show video recorder remote panel. Num refers to video recorder ID. Go to **Device** for video recorder ID.

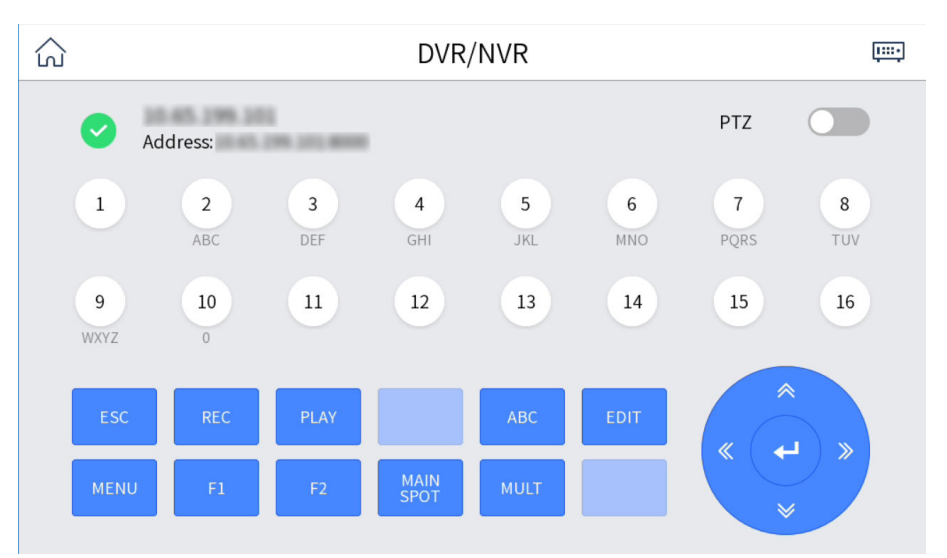

#### **Figure 4-13 Remote Panel (Disable PTZ)**

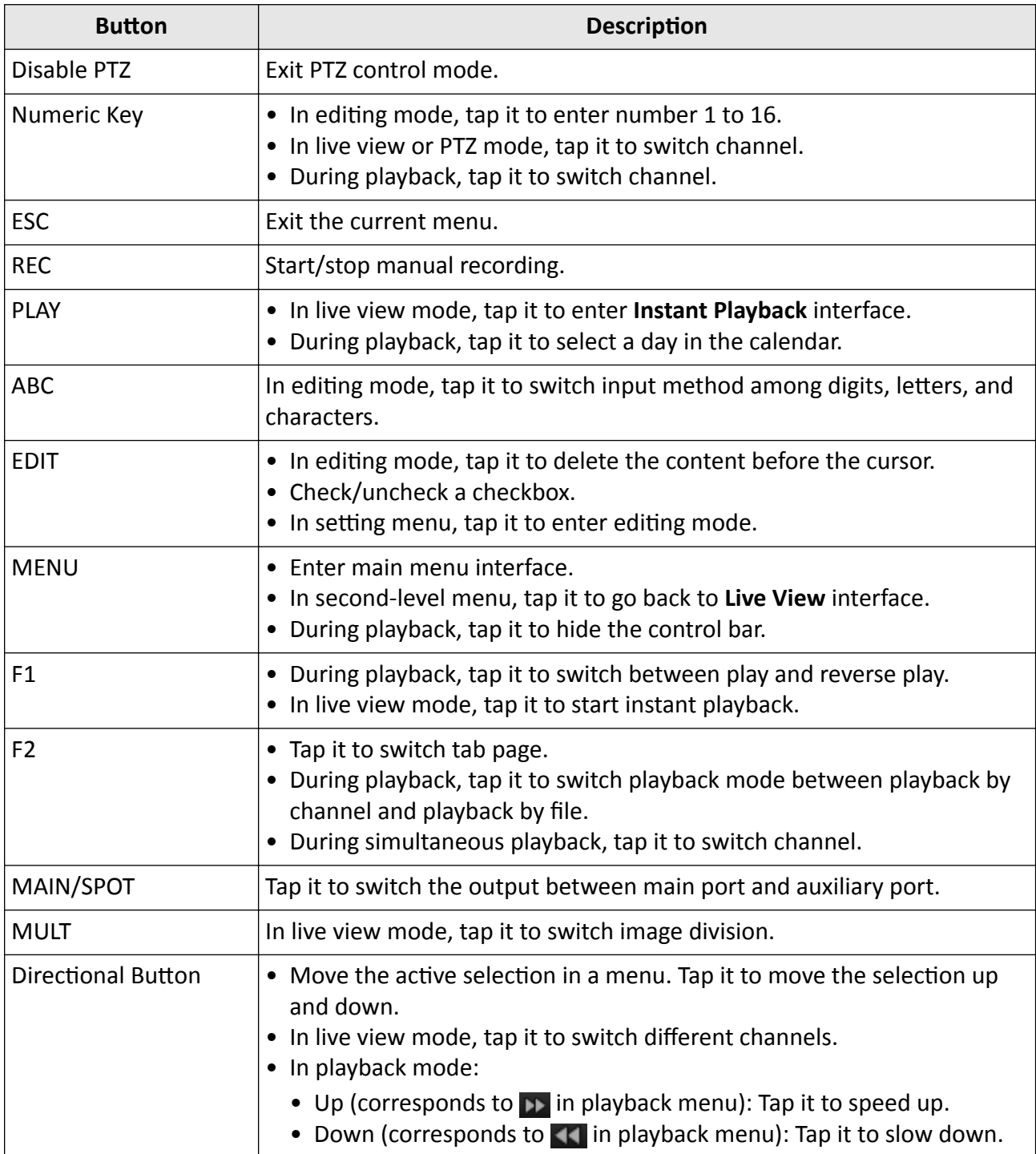

## **Table 4-3 Button Description**

# DS-1100KI(B) Network Keyboard Quick Start Guide

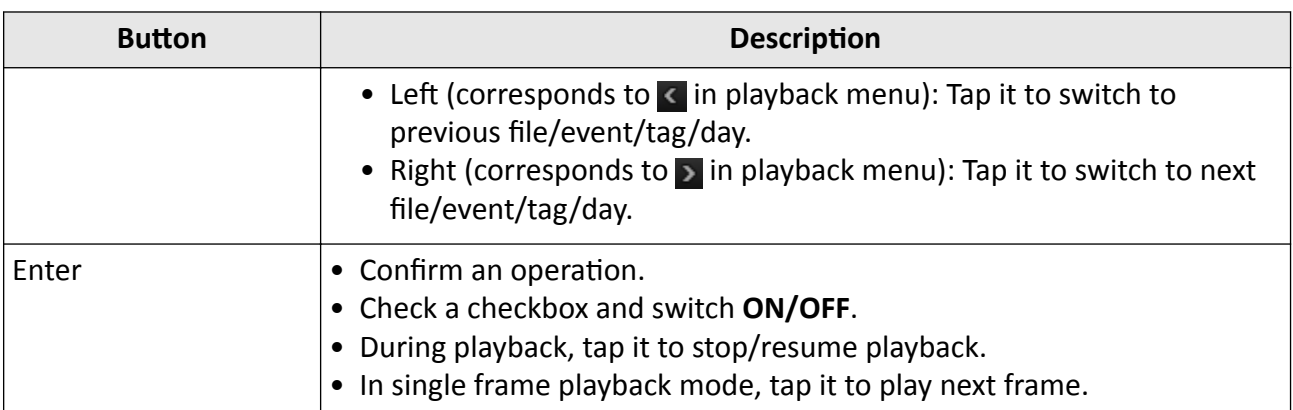

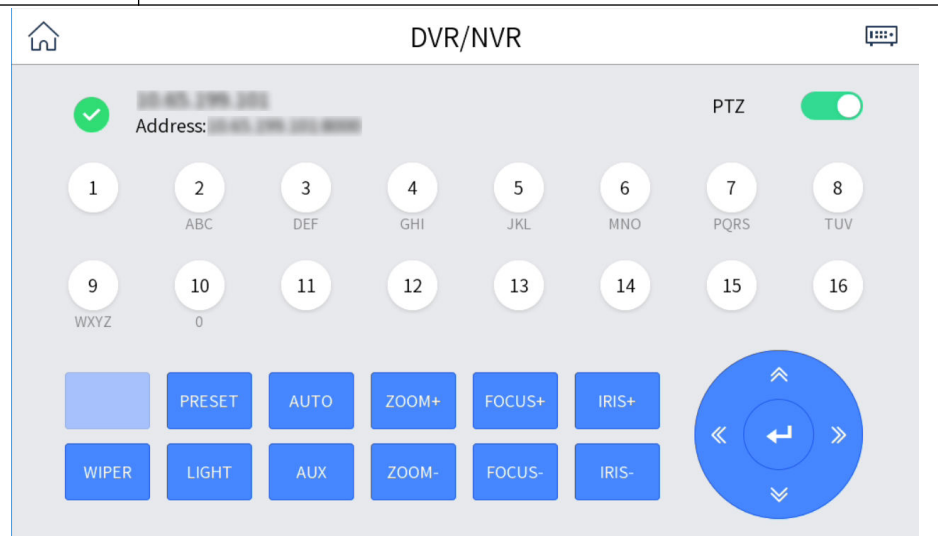

#### **Figure 4-14 Remote Panel (Enable PTZ)**

#### **Table 4-4 Button Description**

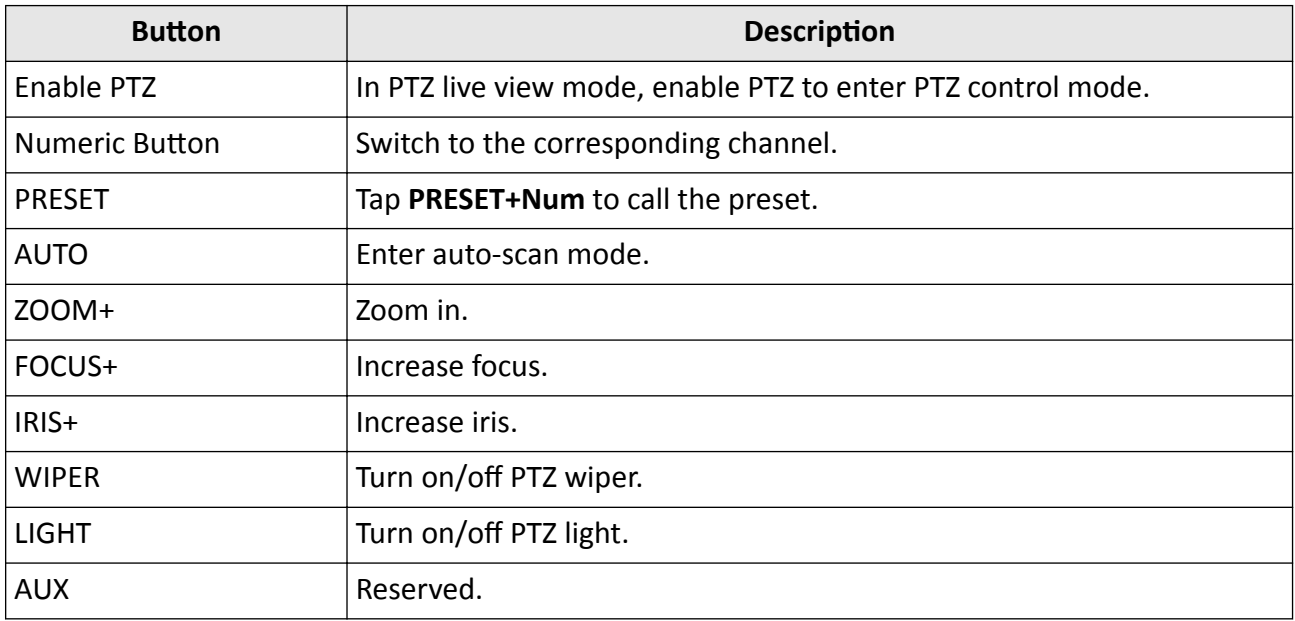

<span id="page-30-0"></span>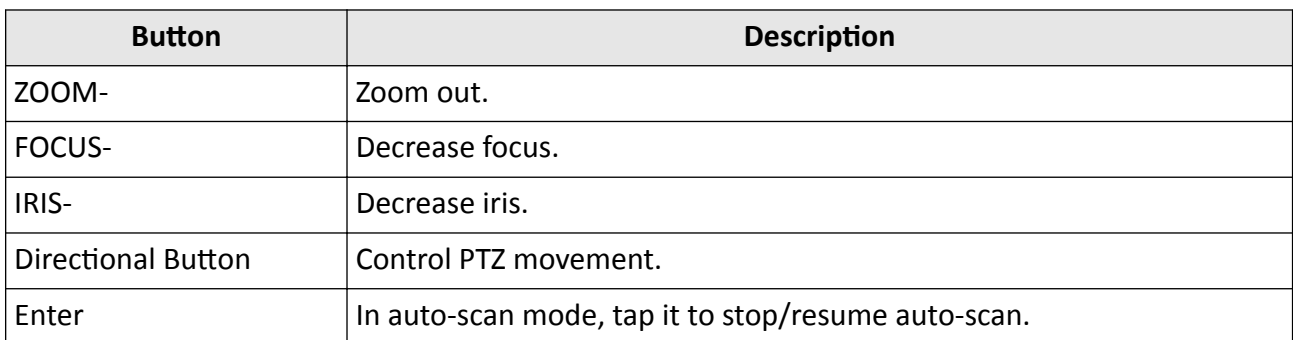

#### **4.6.2 Live View**

#### **Video Recorder (Version before 4.0)**

Whatever interface the video recorder is in, tap **ESC** till you enter the live view mode.

#### **Video Recorder (Version: 4.0 and above)**

Whatever interface the video recorder is in, tap **directional button** to enter the live view mode.

#### **4.6.3 PTZ Control**

You can control the added speed dome, like control PTZ movement, turn on/off light, turn on/off wiper, increase/decrease iris, increase/decrease focus, zoom in/out, call preset. But setting preset, setting and calling pattern, and setting and calling patrol are not supported.

#### **General Operation**

Operate the joystick and buttons to control PTZ.

#### **Call a Preset**

Tap **PRESET+Num** to call the preset.

#### **4.6.4 Playback**

#### **Video Recorder (Version before 4.0)**

In live view mode, tap **PLAY**.

#### **Video Recorder (Version 4.0 and above)**

- In live view mode, tap **PLAY**.
- In other menu, tap directional button to navigate to playback menu.

# <span id="page-31-0"></span>**4.7 Connect the Device Through Serial Ports**

The network keyboard can be connected to the device through RS-232 and RS-485 serial port. After the connection, the keyboard can be used to control the video recorder, analog dome and analog matrix.

### **4.7.1 Connect Video Recorders**

The keyboard can be connected to the video recorder through RS-485 serial port to realize preview, playback, PTZ control and other functions.

#### **Steps**

**1.** Connect the KB port of the video recorder with the RS-485 interface of the keyboard.

# **Note**

T+ and T- of RS-485 interface correspond to D+ and D- of KB port respectively.

- **2.** Enter **Serial Port Control**, and select **DVR/NVR**.
- **3.** Select **Device Address**.
- **4.** Select **Device Version**.

# $\widetilde{\mathbf{a}}$  Note

- The device version is the firmware version of the corresponding device.
- Please select according to the actual device version. Wrong version selection will cause some function exceptions.
- **5.** Control video recorder through remote panel of video recorder. For details, see *[Remote Panel](#page-27-0)* .

## **Note**

You can only control the video recorder through the joystick and touchscreen, and the shortcut of network keyboard cannot be used to control the video recorder.

<span id="page-32-0"></span>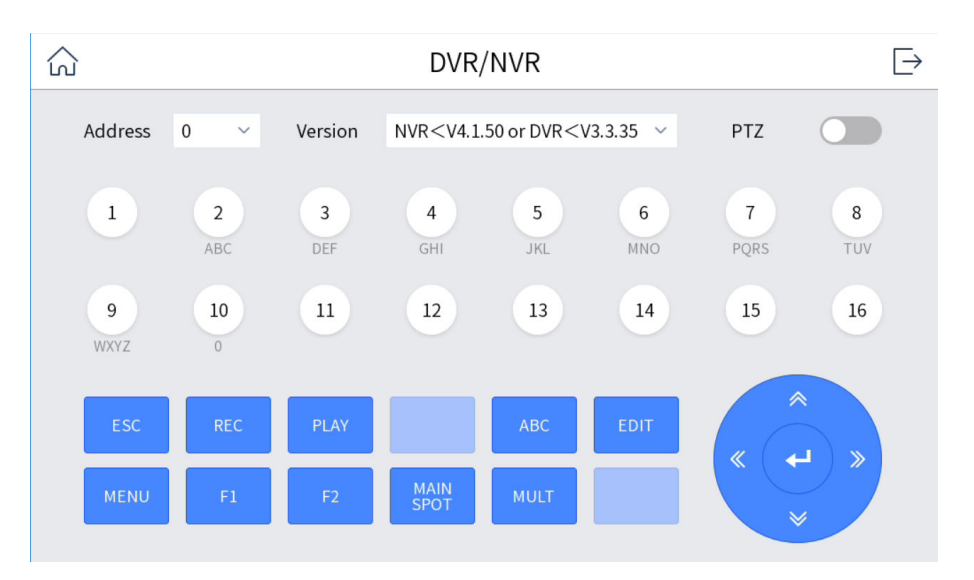

**Figure 4-15 Connect Video Recorder (PTZ Disabled)**

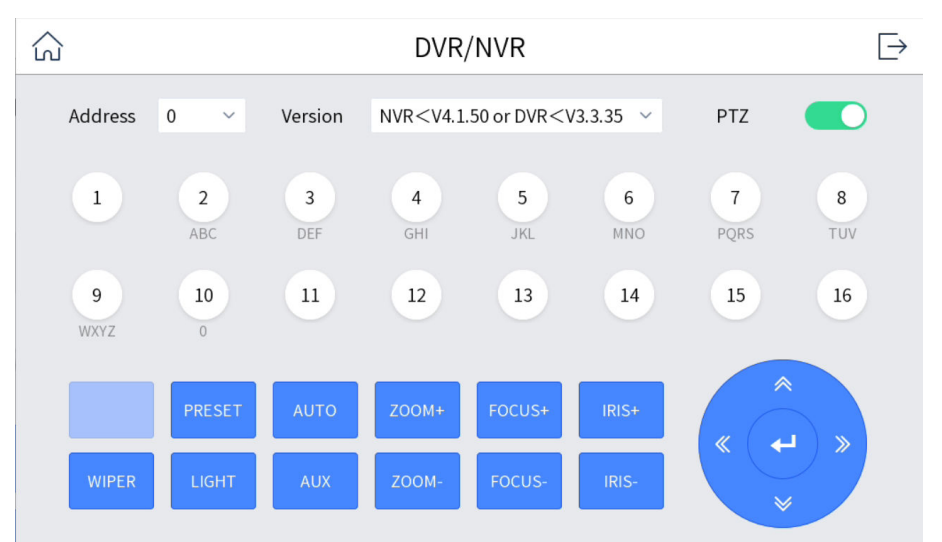

**Figure 4-16 Connect Video Recorder (PTZ Enabled)**

#### **4.7.2 Connect Analog Matrix**

The keyboard can be connected to the analog matrix through RS-232 serial port.

#### **Steps**

- **1.** Connect the analog matrix to the RS-232 interface on the keyboard.
- **2.** Enter **Serial Port Control**, select **Analog Dome/Analog Matrix**, and tap **OK**.
- **3.** Tap  $\otimes$  on the upper-right corner and select **RS232**.
- **4.** Set the parameters of RS232 serial port.

<span id="page-33-0"></span>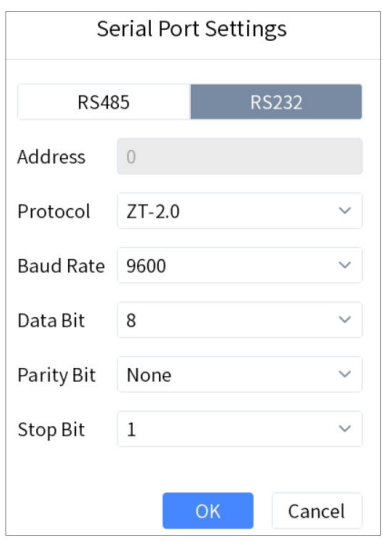

#### Figure 4-17 Setting Parameters of RS232 Serial Port

- **5. Optional:** Switch one input port of the analog matrix to the output port.
	- 1) Part of the analog matrix needs to enter the device number in the keyboard.
	- 2) Press **1+MON**.
	- 3) Press **2+CAM** to switch the input port 2 to the output port 1.

#### **4.7.3 Connect Analog Dome**

The keyboard can be connected to the analog dome through RS-485 serial port to control PTZ control, set and call preset, call patrol and pattern, etc.

#### **Steps**

- **1.** Connect the analog dome to RS-485 interface on the keyboard.
- **2.** Tap **Serial Port Control**, select **Analog Dome/Analog Matrix** and tap **OK**.
- **3.** Tap  $\otimes$  on the upper-right corner and select RS485.
- **4.** Set the parameters of RS485 serial port.

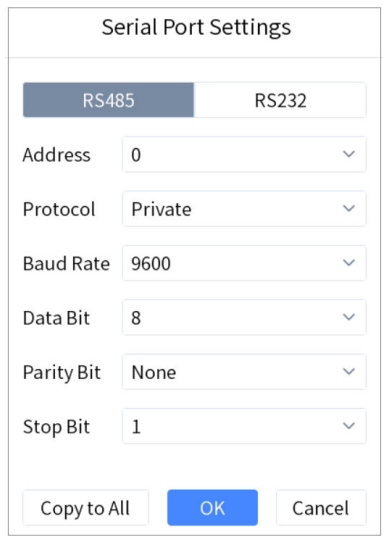

#### **Figure 4-18 Setting Parameters of RS485 Serial Port**

**5.** Press **NUM+CAM** and select analog dome.

# **Note**

One RS-485 serial port can be connected to multiple analog domes. The longer the serial port cable is, the fewer analog dome can be connected at the same time.

**6.** Control PTZ through the joystick.

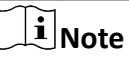

- Setting and calling preset, and calling patrol and pattern are supported. For details, see *[PTZ](#page-20-0) [Control](#page-20-0)* .
- Calling and setting patrol are supported, and the specific number of analog domes supported varies with the protocol of the analog domes.

# **Chapter 5 iSecure Mode**

## <span id="page-35-0"></span>**5.1 Login**

#### **Steps**

**1.** Tap **iSecure** at home page.

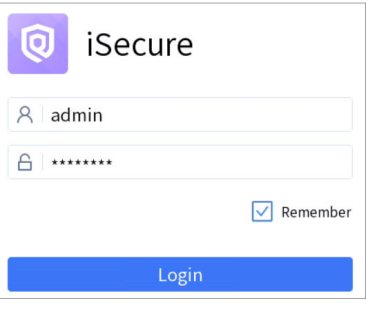

**Figure 5-1 Log in to iSecure**

**2.** Tap **Server IP** on the upper right corner.

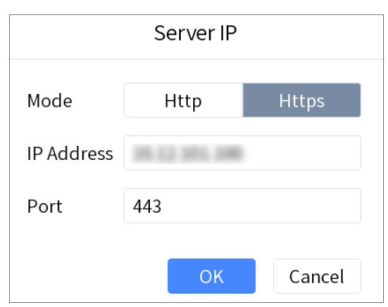

**Figure 5-2 Server IP Configuration** 

- **3.** Select **Http** or **Https** as the login mode.
- **4.** Enter the IP address and port No. of the server, and tap **OK**.
- **5.** Enter the user name and password of the server.
- **6.** Optional: Check Remember.
- **7.** Tap **Login**.

# **Note**

- After several failed login attempts, you need to enter verification code. The details are subject to the actual interface.
- When you attempt to log into the platform for the first time, you will be prompted to log into the client first.
- If a platform is cascaded with other platforms, you can view all cameras and video walls of the platform and its cascading platforms when you log in to the platform through the keyboard.

# <span id="page-36-0"></span>**5.2 Local Live View**

You can preview the cameras on iSecure platform on the touchscreen.

### **5.2.1 Enable Local Live View**

Preview the images of cameras by operating keyboard shortcut.

#### **Steps**

- **1.** Press **0+MON** to enter local live view.
- **2.** Preview Operations.
	- **-** Press **Num+CAM** to perform the preview operation.
	- **-** Select  $\Box$  on the upper-right corner on the touchscreen, and select a channel under the node to display.
- **3.** During preview, switch channels, capture images or clip videos.

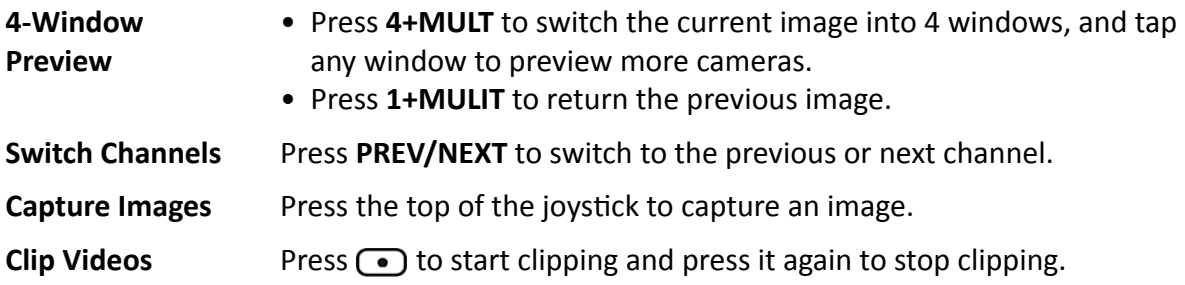

#### **5.2.2 PTZ Operation**

You can control the added speed dome, like control PTZ movement, turn on/off light, turn on/off wiper, zoom in/out, increase/decrease iris, increase/decrease focus, set and call preset, call patrol/ pattern.

For detailed steps, see *[PTZ Control](#page-20-0)* .

# **5.3 Video Wall Operation**

### **5.3.1 Region Configuration**

The whole video wall can be divided into different regions.

#### **Steps**

1. Tap  $\mathbb{E}_{\mathbb{S}}$  on the upper-right corner.

**2.** Tap  $+$ .

<span id="page-37-0"></span>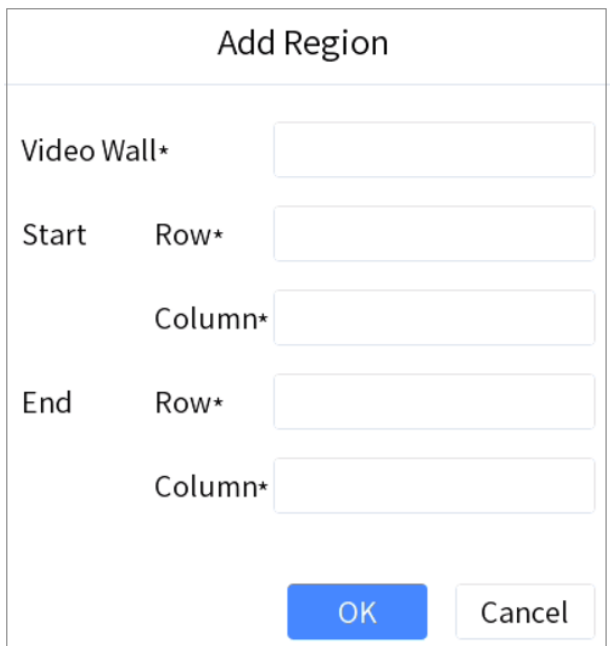

#### **Figure 5-3 Add Region**

- **3.** Enter video wall ID, start and end coordinates.
- **4.** Tap **OK**.

# **Note**

- Up to 16 regions are supported.
- The maximum region specification is  $6 \times 8$ .
- If you do not configure the region, region 1 corresponds to video wall 1, region 2 corresponds to video wall 2, region 16 corresponds to video wall 16 by default.

#### **5.3.2 Video Wall Control**

- Select a coordinate grid that has been linked with an output interface, and perform operations such as opening a window, closing a window, resizing a window, and dividing a window.
- Select a video wall to switch scenes and display the current layout.
- Switch the designated camera to the designated monitor or sub-window of the video wall.
- Do not support camera group.

For detailed steps, see *[Video Wall Control](#page-23-0)* .

### <span id="page-38-0"></span>**5.3.3 PTZ Operation**

You can control the added speed dome, like control PTZ movement, turn on/off light, turn on/off wiper, zoom in/out, increase/decrease iris, increase/decrease focus, set and call preset, call patrol/ pattern.

For detailed steps, see *[PTZ Control](#page-20-0)* .

## **5.4 Video Wall Playback**

On the video wall, you can play back video files from cameras on iSecure platform.

#### **Steps**

- **1.** Press **Num+REGION** to select a region, or press **Num+WALL** to select a wall.
- **2.** Tap to select a window to start playback. For detailed steps, see *[Video Wall Playback](#page-26-0)* .

# $\widetilde{\mathbf{1}}$  Note

- Some operations in the process of playback are not supported. Please follow the interface prompt messages.
- The progress bar will be displayed during playback. You can drag the progress bar back and forth to view the playback image.

# **Chapter 6 HikCentral Mode**

<span id="page-39-0"></span>The keyboard is accessible to HikCentral platform, and the images of the cameras accessible to HikCentral platform can be displayed on the video wall and previewed locally.

### **6.1 Login**

#### **Steps**

**1.** Tap **HikCentral** at home page.

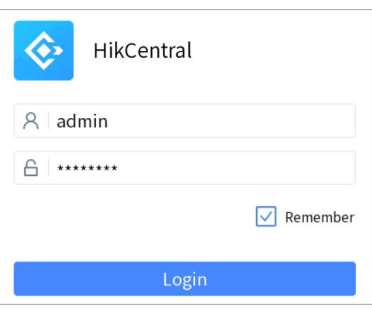

**Figure 6-1 HikCentral Login**

**2.** Tap **Server IP** on the upper right corner.

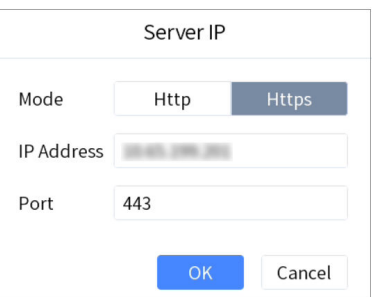

#### Figure 6-2 Configure Server IP (HikCentral)

- **3.** Select Http or Https as the login mode.
- **4.** Enter server IP address and port, and tap **OK**.
- **5.** Enter server user name and password.
- **6.** Optional: check Remember.
- **7.** Tap **Login**.

# **Note**

After several failed login attempts, you need to enter verification code. The login attempt times are decided by platform.

# <span id="page-40-0"></span>**6.2 Local Live View**

You can preview the cameras on HikCentral platform on the touchscreen.

### **6.2.1 Enable Local Live View**

Preview the images of cameras by operating keyboard shortcut.

#### **Steps**

- **1.** Press **0+MON** to enter local live view.
- **2.** Preview Operations.
	- **-** Press **NUM+CAM** to perform the preview operation.
	- **-** Select  $\Box$  on the upper-right corner on the touchscreen, and select a channel under the node to preview.

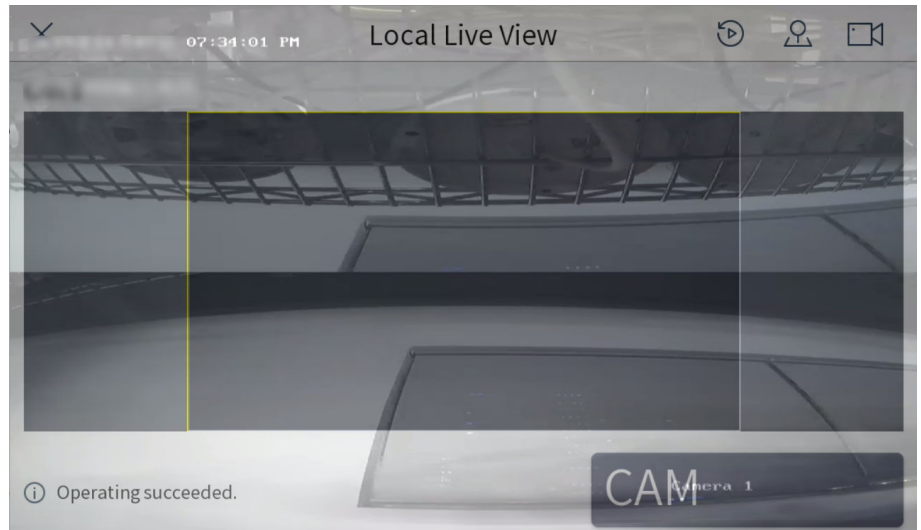

#### **Figure 6-3 Local Live View**

- **3.** During preview, use the joystick to control the pattern of PTZ.
- **4.** During preview, switch channels, capture images or clip videos.

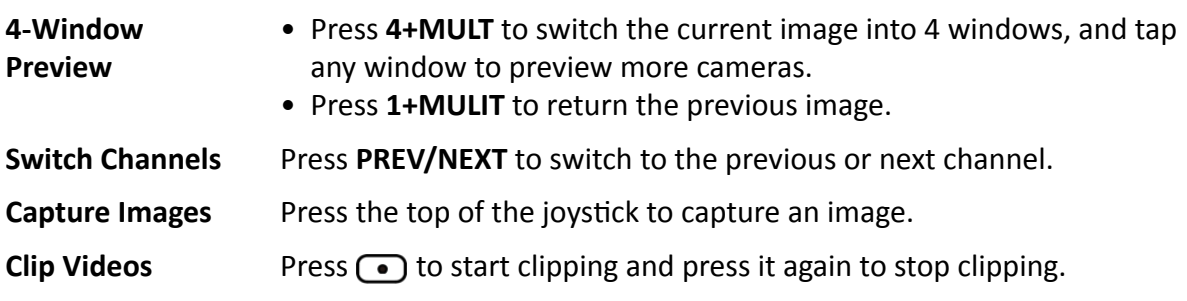

# <span id="page-41-0"></span>**Note**

In HikCentral interface, press **Num+CAM** to control PTZ without previewing the images from speed domes.

### **6.2.2 PTZ Operation**

You can control the added speed dome, like control PTZ movement, turn on/off light, turn on/off wiper, zoom in/out, increase/decrease iris, increase/decrease focus, set and call preset, call patrol/ pattern.

For detailed steps, see *[PTZ Control](#page-20-0)* .

# **6.3 Video Wall Operation**

#### **6.3.1 Region Configuration**

The whole video wall can be divided into different regions for management.

#### **Steps**

- 1. Tap  $\mathbb{E}_{\mathbb{S}}$  on the upper-right corner.
- **2.** Tap  $+$  .

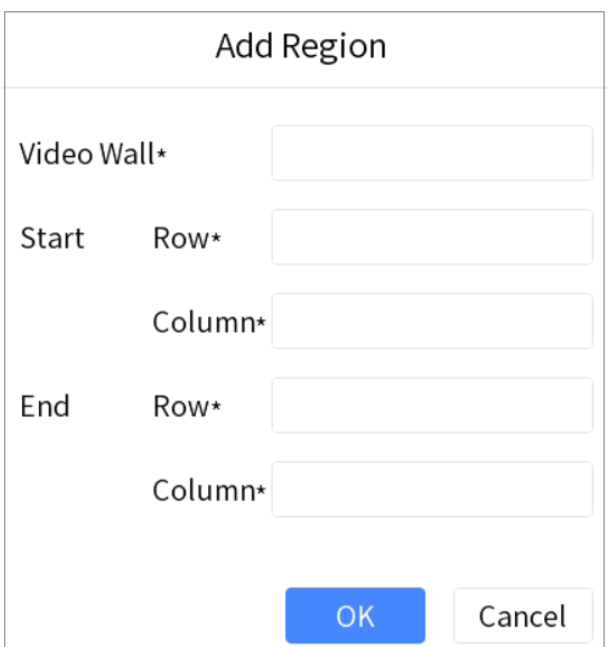

#### **Figure 6-4 Add Region**

**3.** Enter video wall ID, start and end coordinates.

#### <span id="page-42-0"></span>**4.** Tap **OK**.

### **i** Note

- Up to 16 regions are supported.
- The maximum region specification is  $6 \times 8$ .
- If you do not configure the region, region 1 corresponds to video wall 1, region 2 corresponds to video wall 2, and region 16 corresponds to video wall 16 by default.

### **6.3.2 Video Wall Control**

- When you press **Num+CAM** to preview, the stream type adapts to the platform by default. But you can switch the stream type.
- Select a coordinate grid that has been linked with an output interface, and perform operations such as opening a window, closing a window, resizing a window, and dividing a window.
- Select a video wall to switch scenes and display the current layout.
- Switch the specified camera to the specified monitor or sub-window of the video wall.
- Do not support camera group.

For detailed steps, see *[Video Wall Control](#page-23-0)* .

### **6.3.3 PTZ Operation**

You can control the added speed dome, like control PTZ movement, turn on/off light, turn on/off wiper, zoom in/out, increase/decrease iris, increase/decrease focus, set and call preset, call patrol/ pattern.

For detailed steps, see *[PTZ Control](#page-20-0)* .

# **6.4 Video Wall Playback**

On the video wall, you can play back video files from cameras on HikCentral platform.

#### **Steps**

- **1.** Press **Num+REGION** to select a region, or press **Num+WALL** to select a wall..
- **2.** Tap to select a window to start playback. For detailed steps, see *[Video Wall Playback](#page-26-0)* .

# $\mathbf{i}$  Note

Fast playback, slow playback, and pause/resume playback are supported. The progress bar will be displayed during playback. You can drag the progress bar back and forth to view the playback screen.

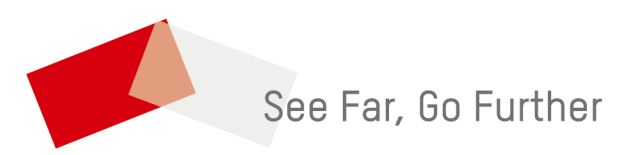